# 四川管理职业学院网上缴费系统使用指南

访问学院网站 http://www.scvir.com, 点击"财务·后勤"。

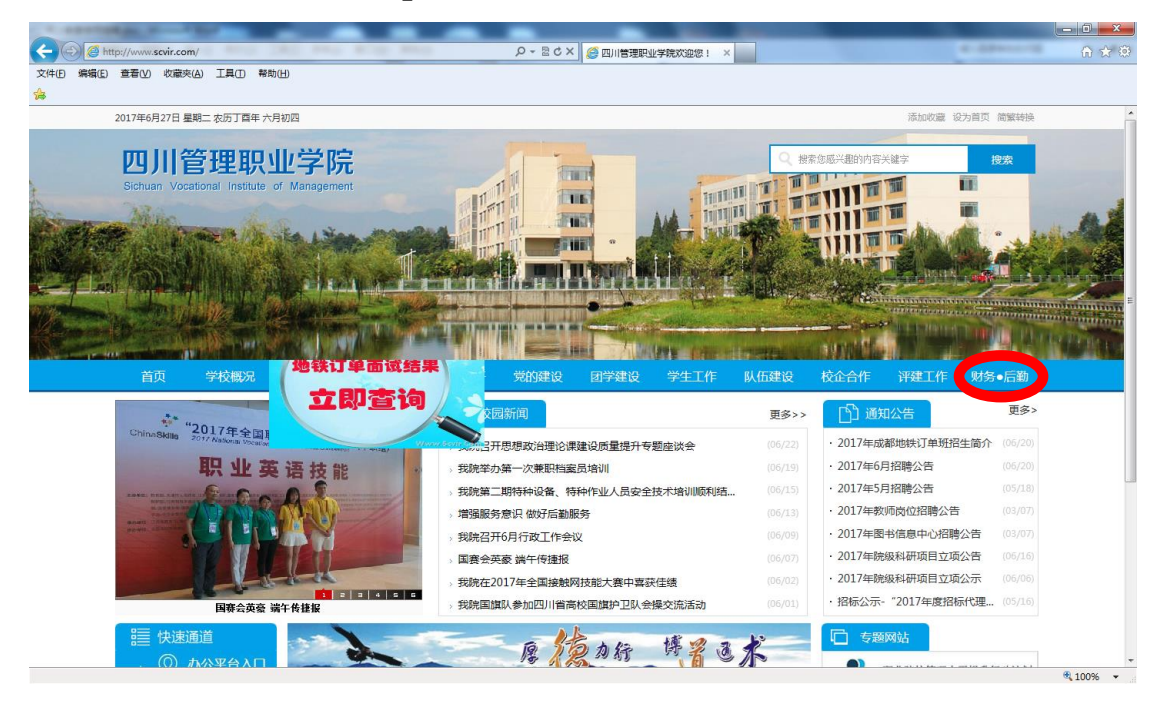

点击"财务网"。

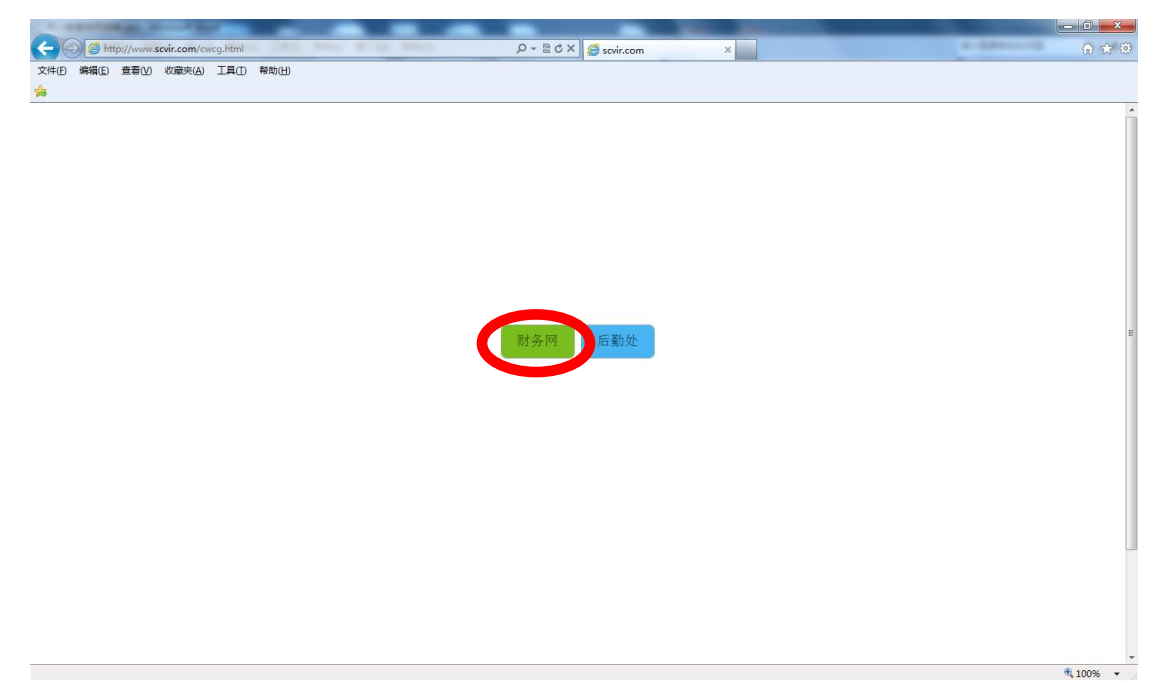

#### 三、点击"网上缴费"。

 $\overline{\phantom{a}}$ 

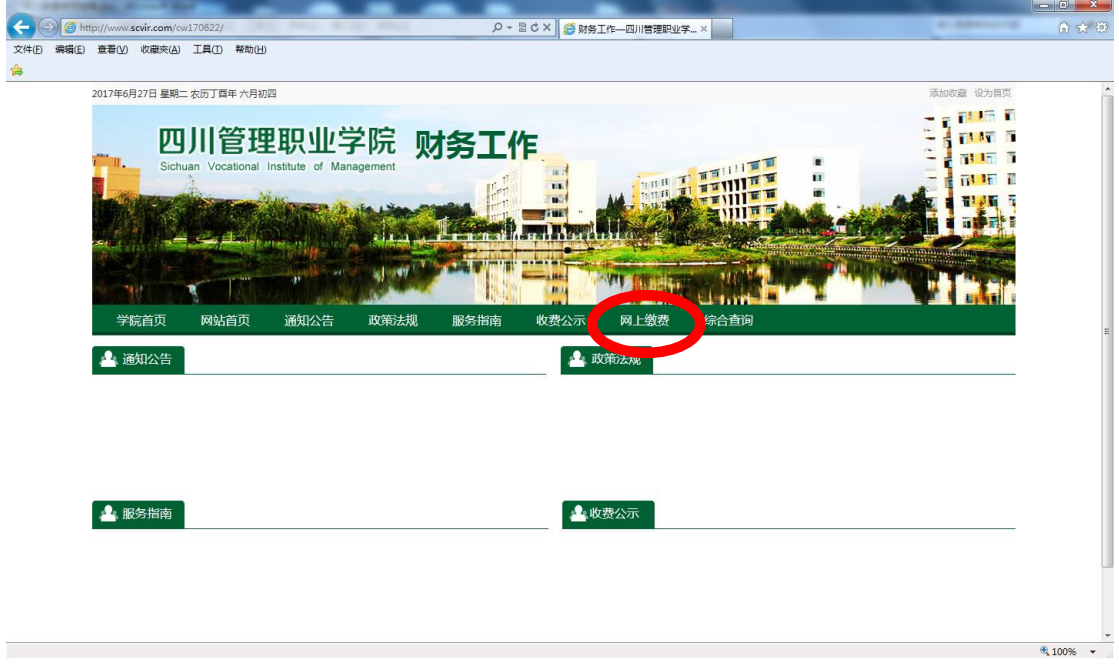

#### 四、网上缴费系统登录页面,输入用户名和密码,登录。

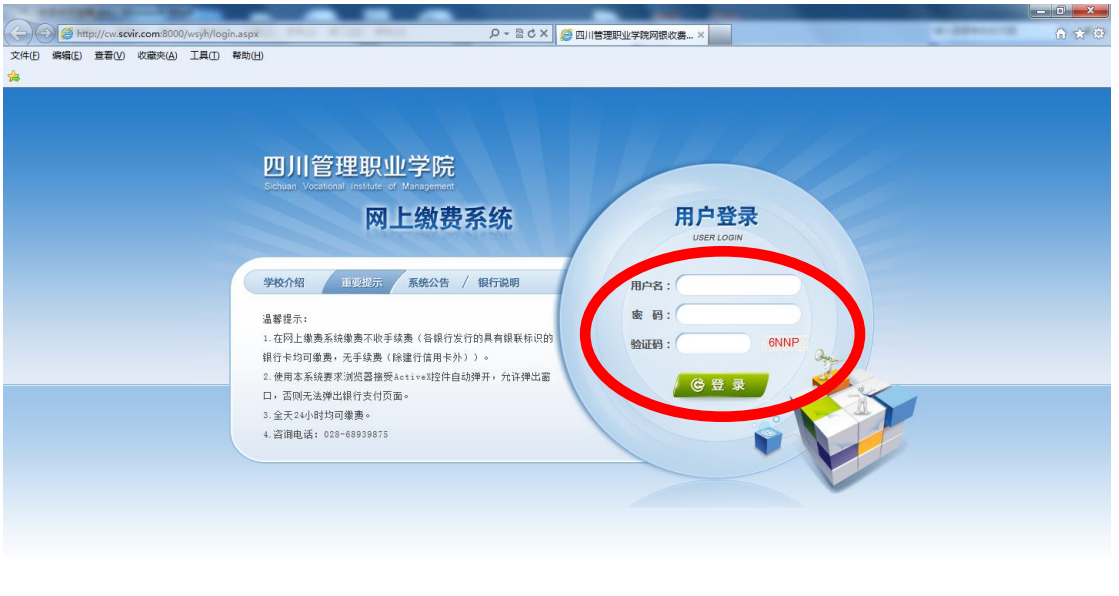

 $\frac{1}{2}$  100%  $\rightarrow$ 

五、修改密码。点击"个人信息"选项卡,可查看基本信息,修 改登录密码。

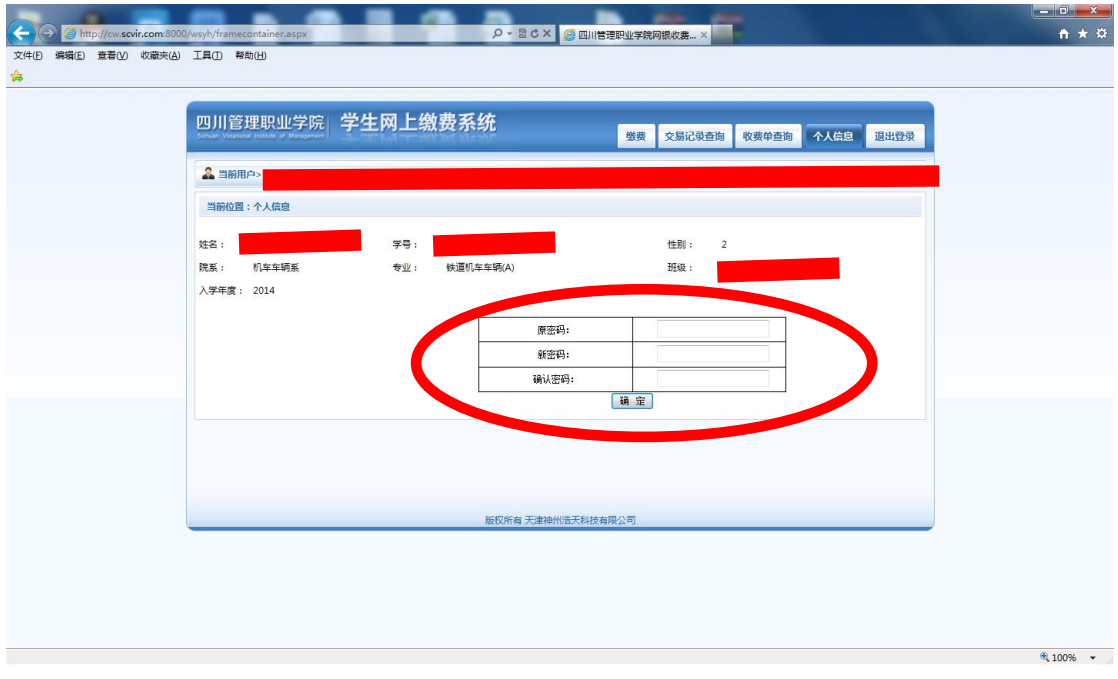

六、交易记录查询。点击"交易记录查询"选项卡,可查看所有 交易记录。交易成功或失败的信息均有记录。单击相关交易记录 后的"明细"可查看该交易记录的明细数据。

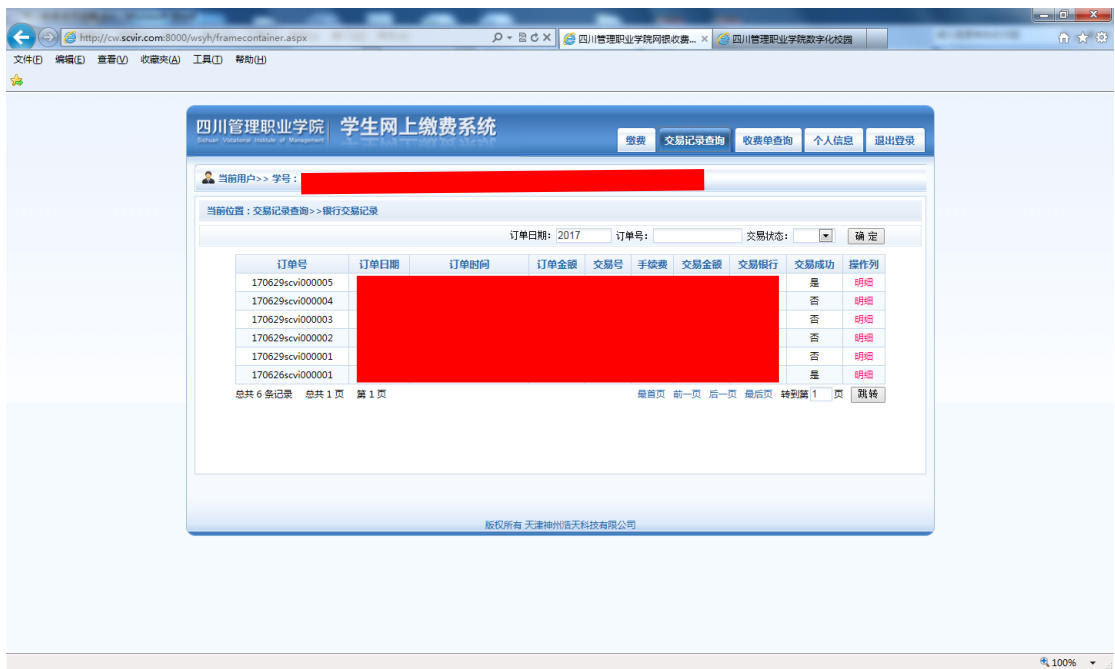

七、收费单查询。点击"收费单查询"选项卡,可查看"收费单" 数据,单击"明细",可查看明细。

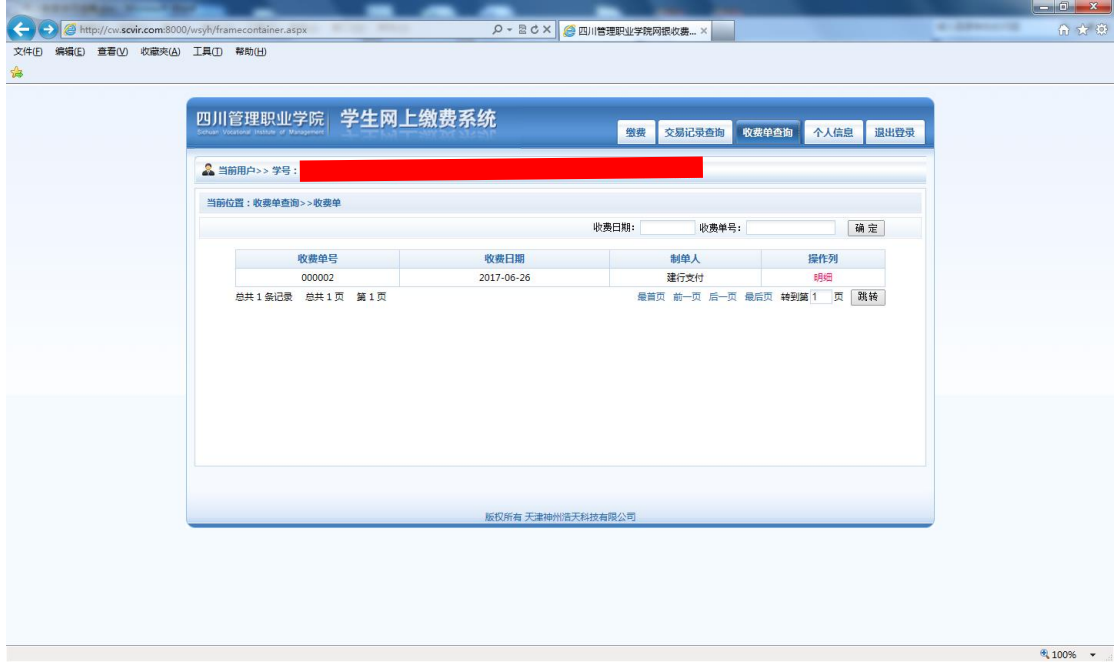

八、点击"缴费"选项卡,可查看应交款(欠款)明细表,点击 "下一步"。如没有信息,则表示当前无应缴款(欠款)。

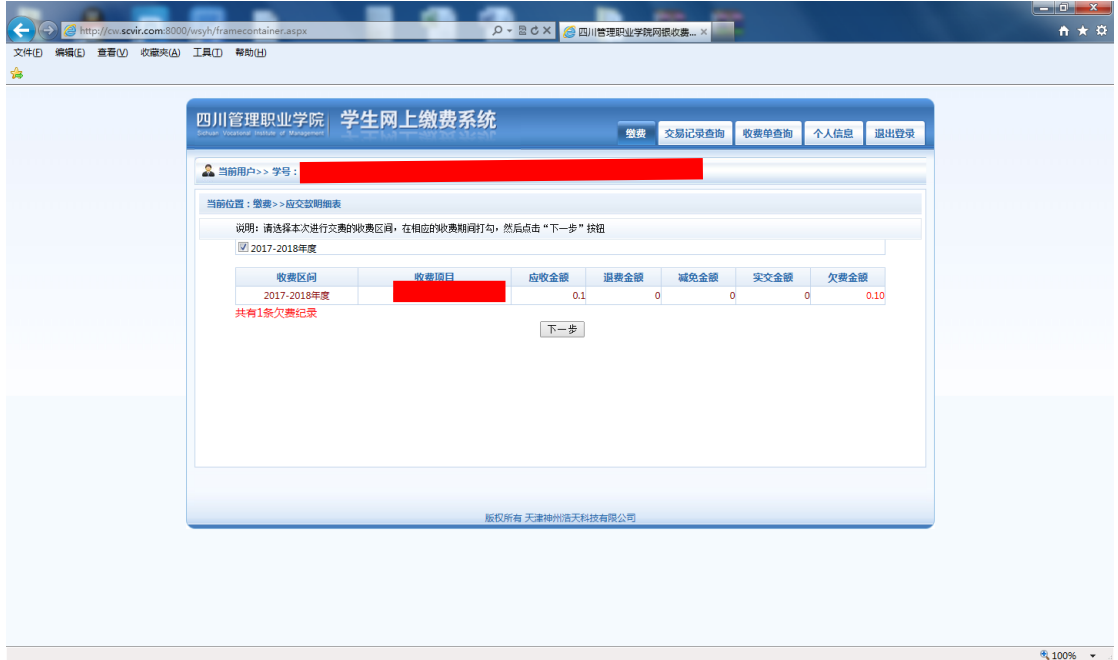

## 九、选择需要交费的项目,点击下一步。

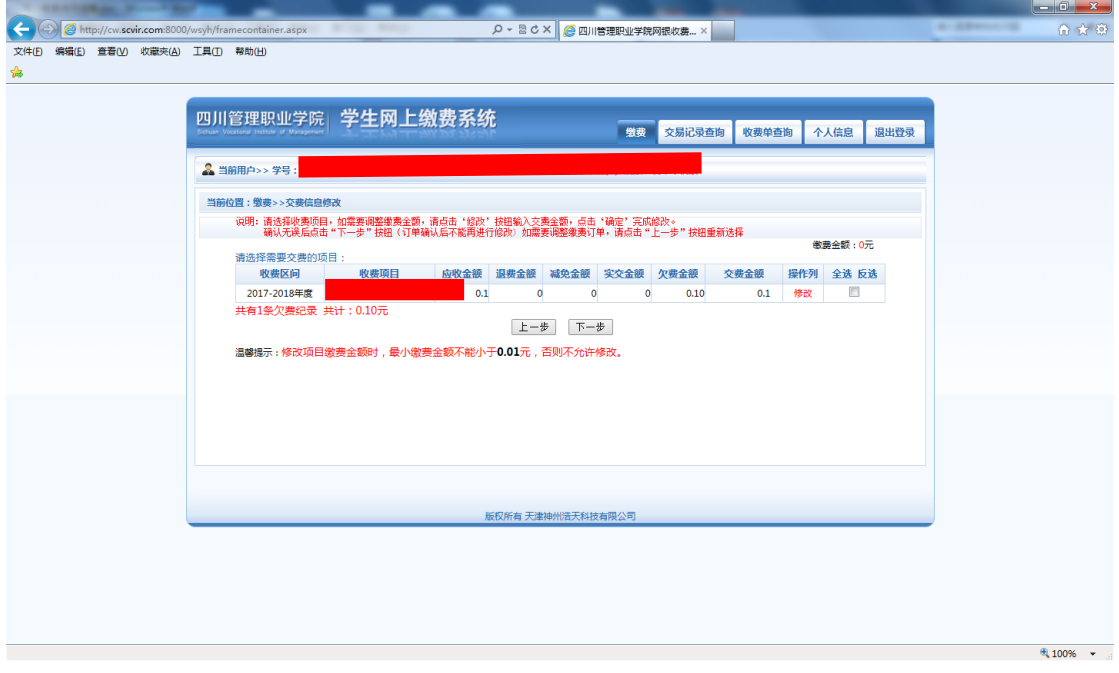

### 十、点击"中国建设银行"图标。

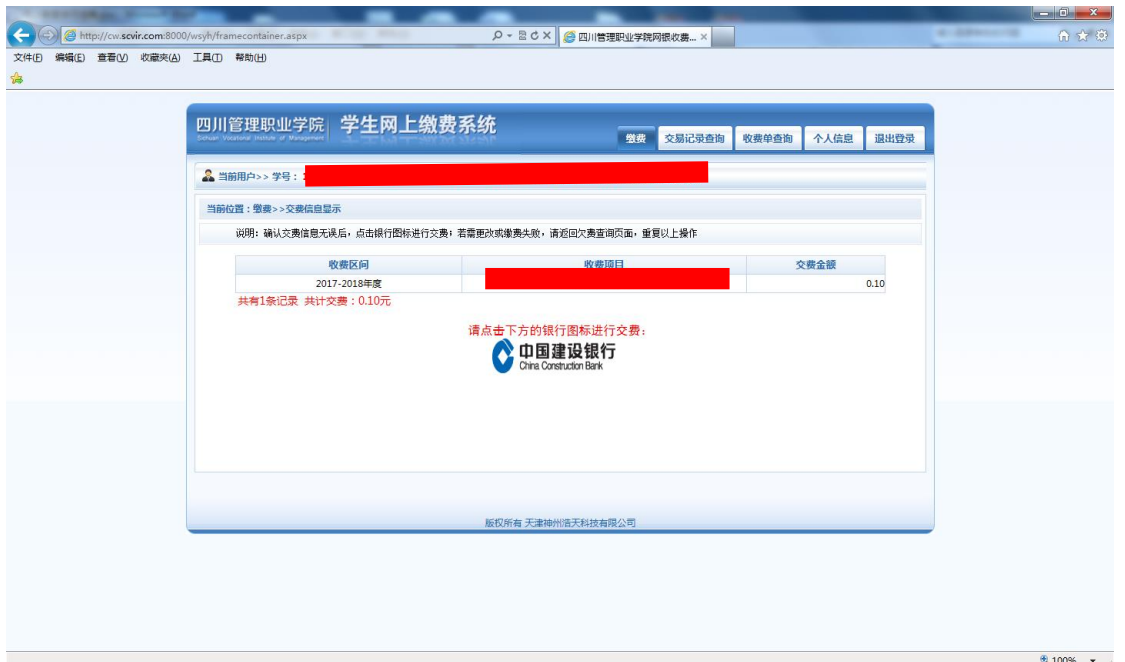

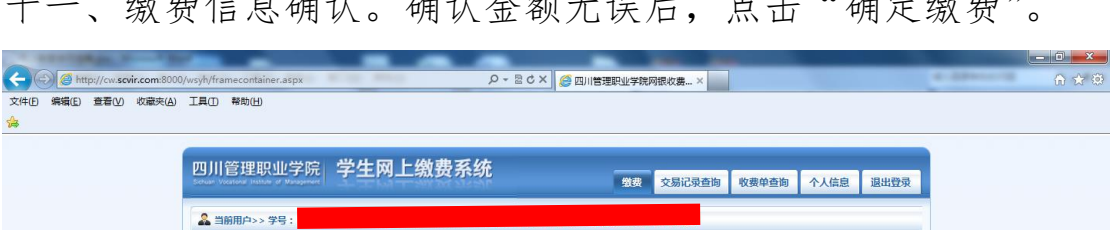

#### 十一、缴弗信自确让,确认会额无误户,占主"确定缴弗"

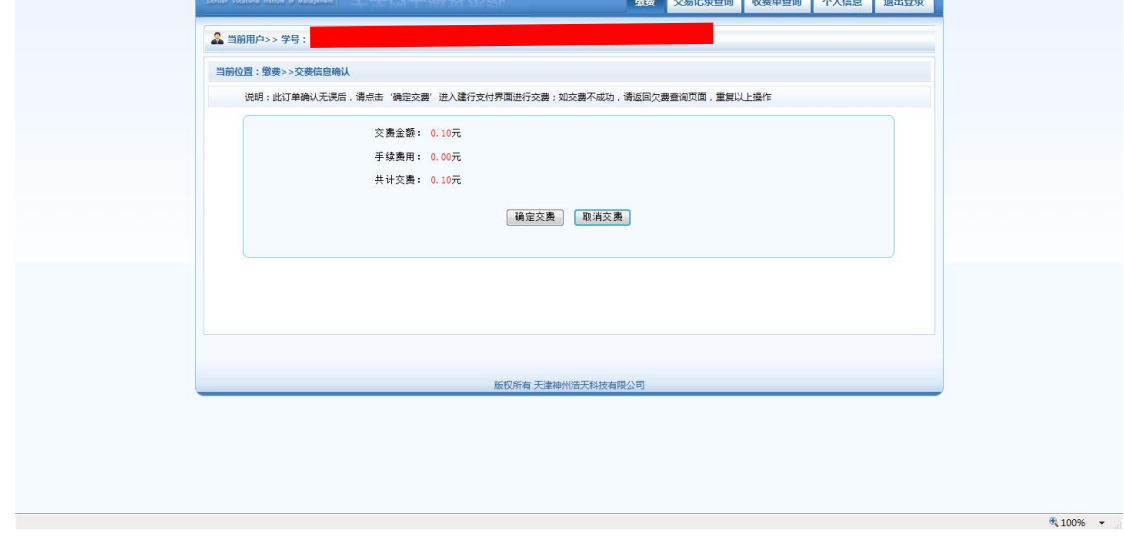

### 十二、跳转至"中国建议银行-跨行付"页面,选择缴费银行。

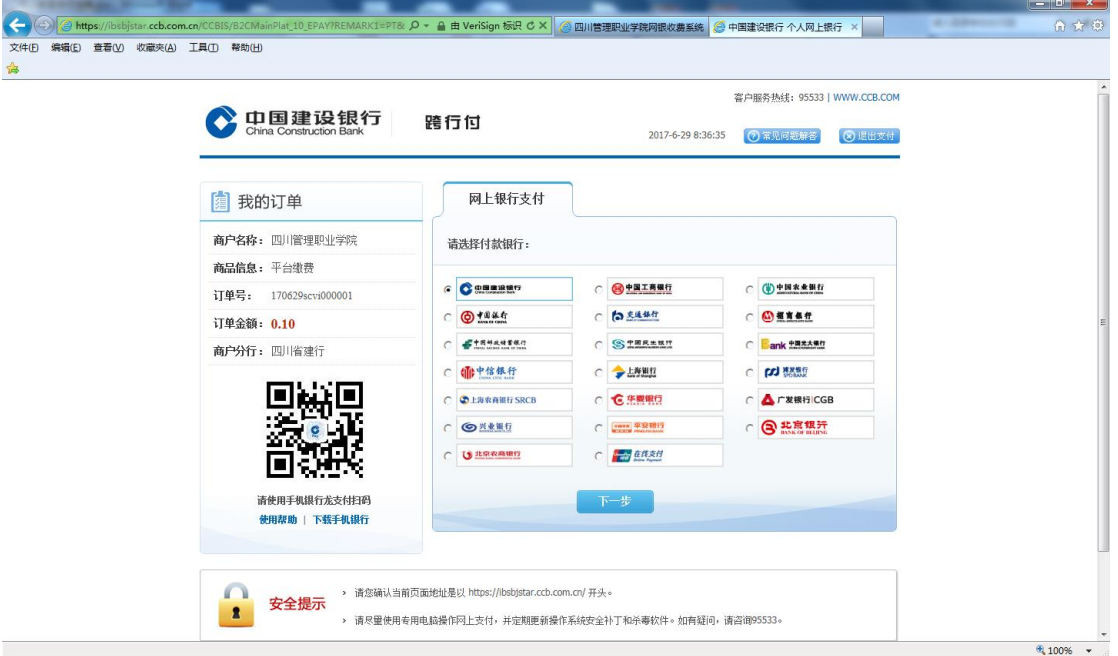

十三、选择"网上银行支付"或"账号支付",按提示操作直至 缴费成功。缴费方式有"网上银行支付"和"账号支付"两种。 "网上银行支付"适用于已开通网上银行的用户。"账号支付" 适用于持有银行活期储蓄账户(含卡、折)或信用卡账户的客户, 输入账号和手机短信验证码即可完成支付。

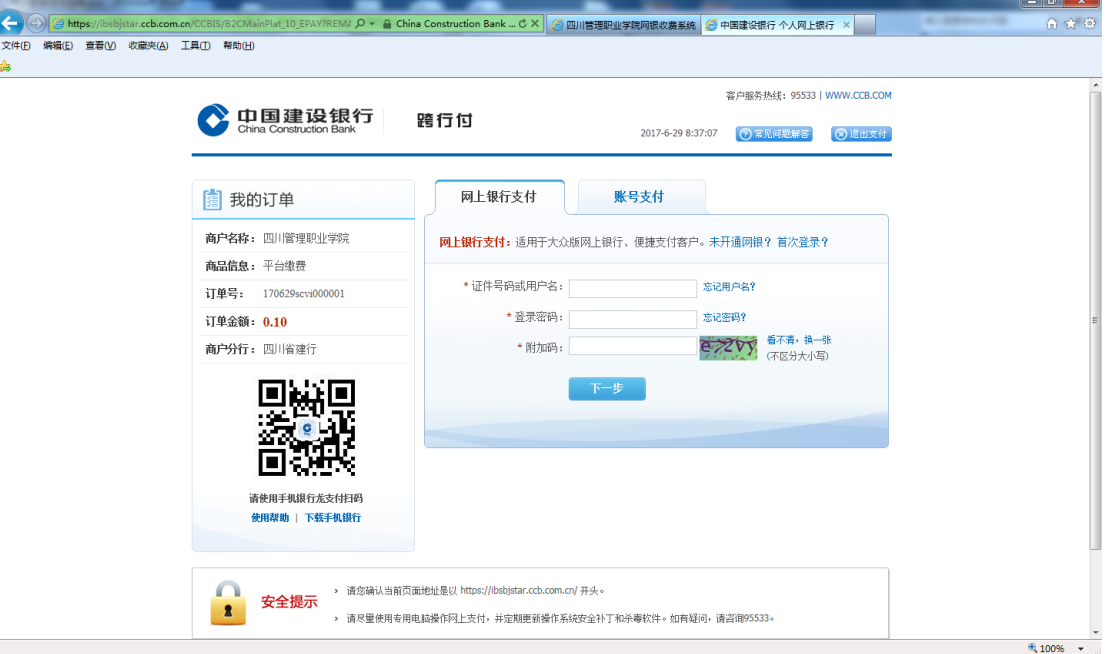

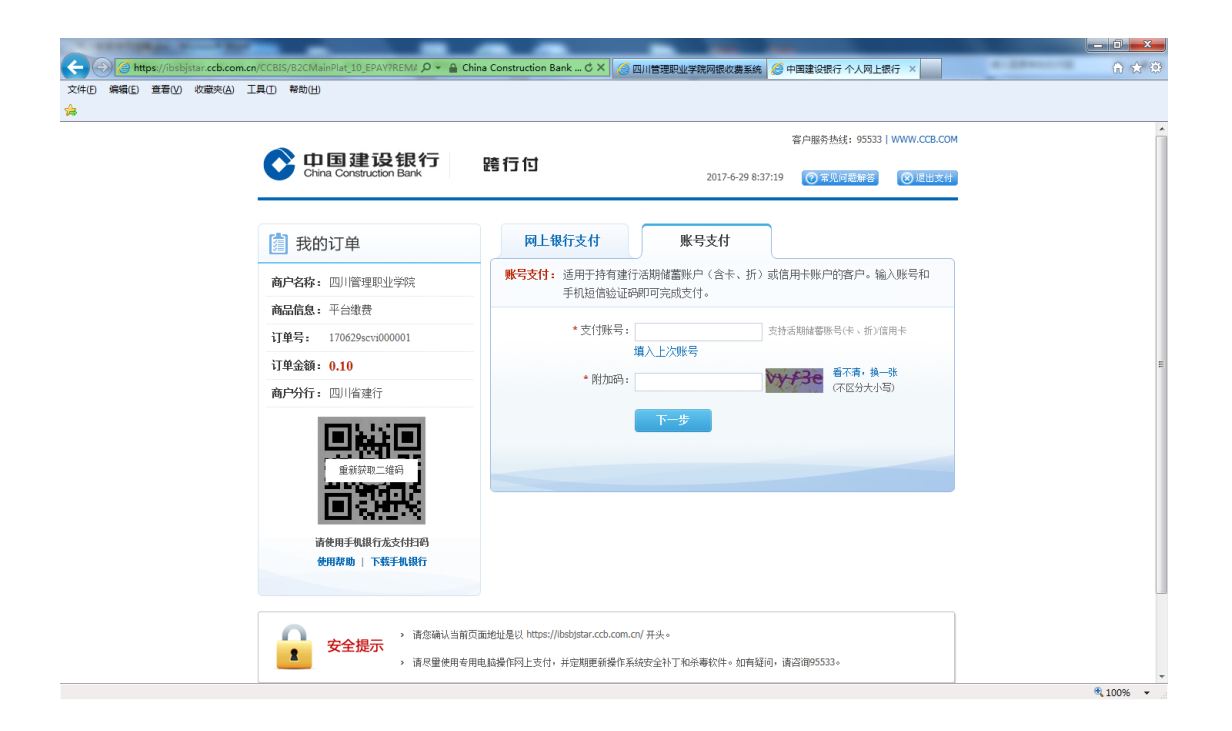

十四、网上银行支付:输入身份证号码或用户名、密码后,插入 U 盾,点"支付"按钮,完成支付。

账号支付:输入银行卡(存折)号和银行预留手机号后四位,点"确 认"按钮,输入手机收到的验证码,点"支付"按钮,完成支付。

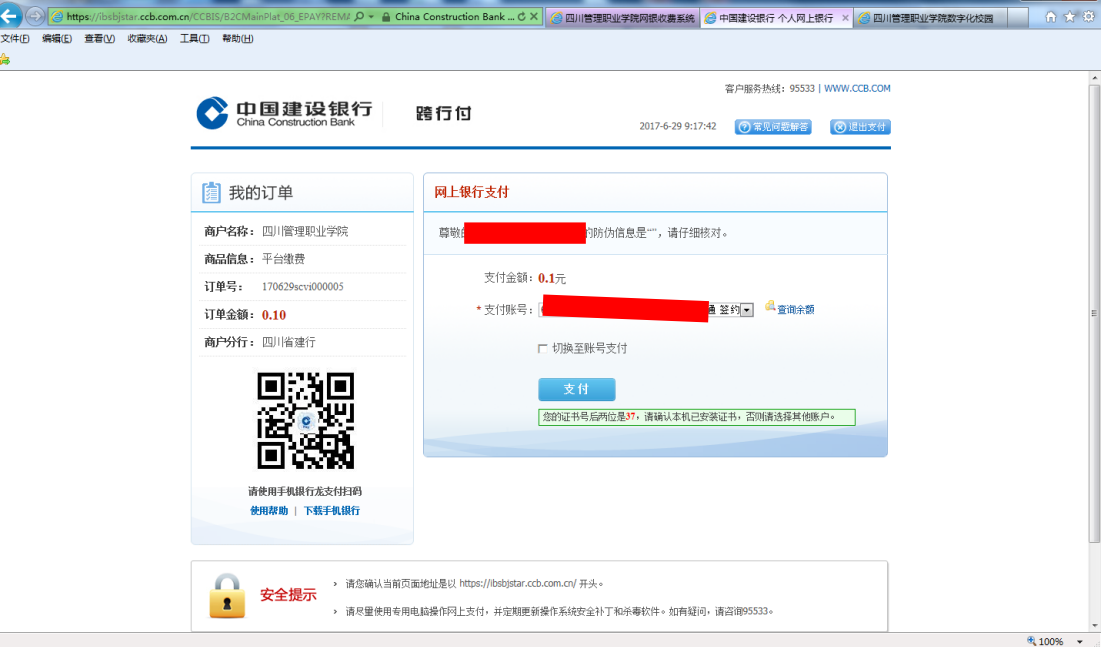

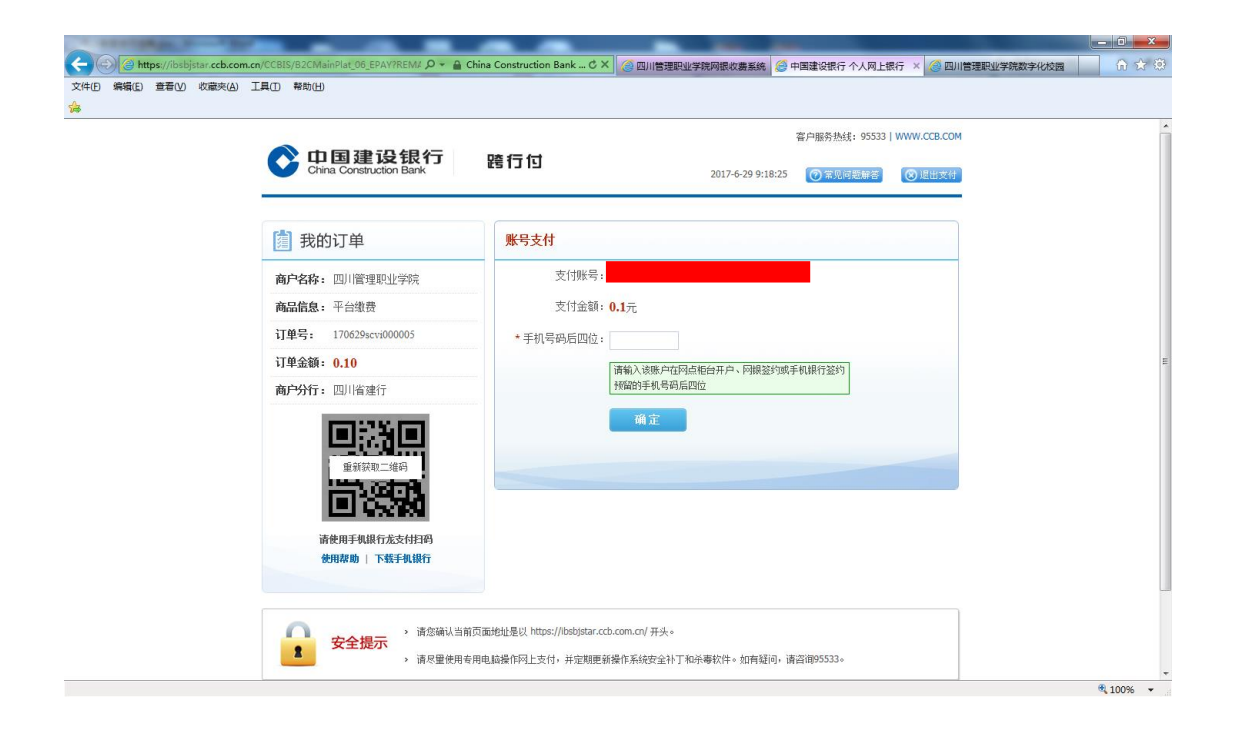

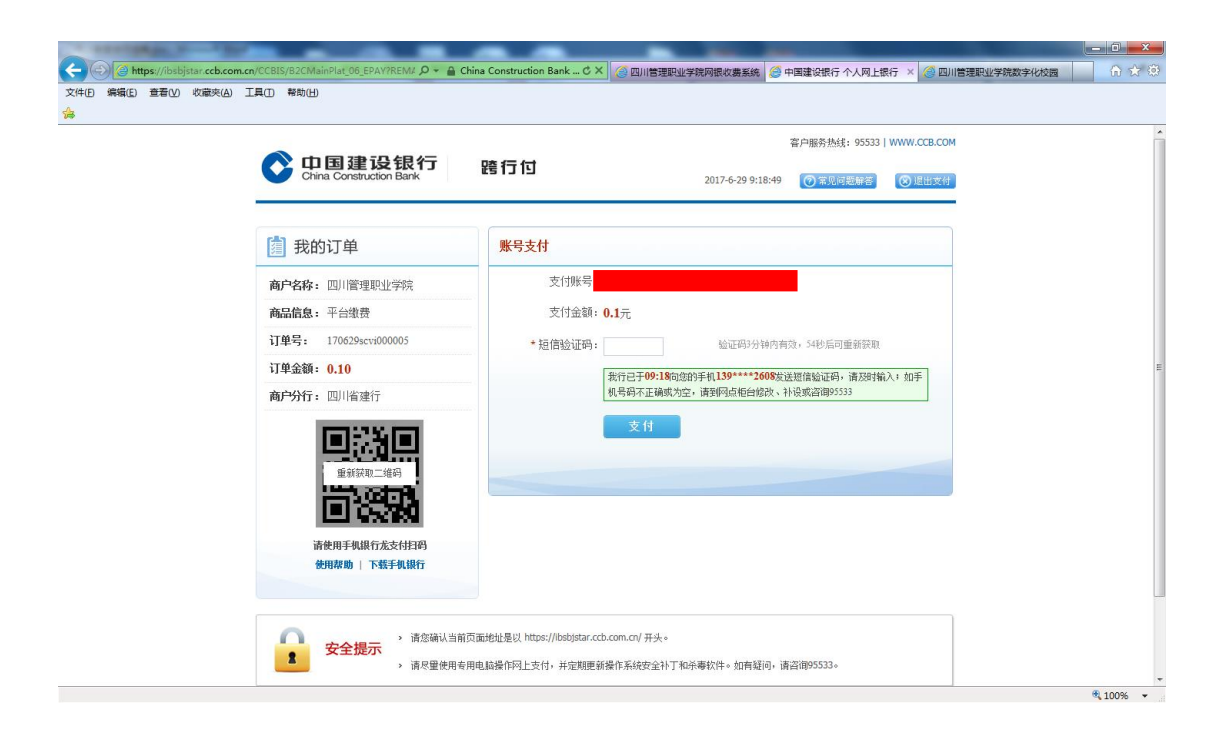

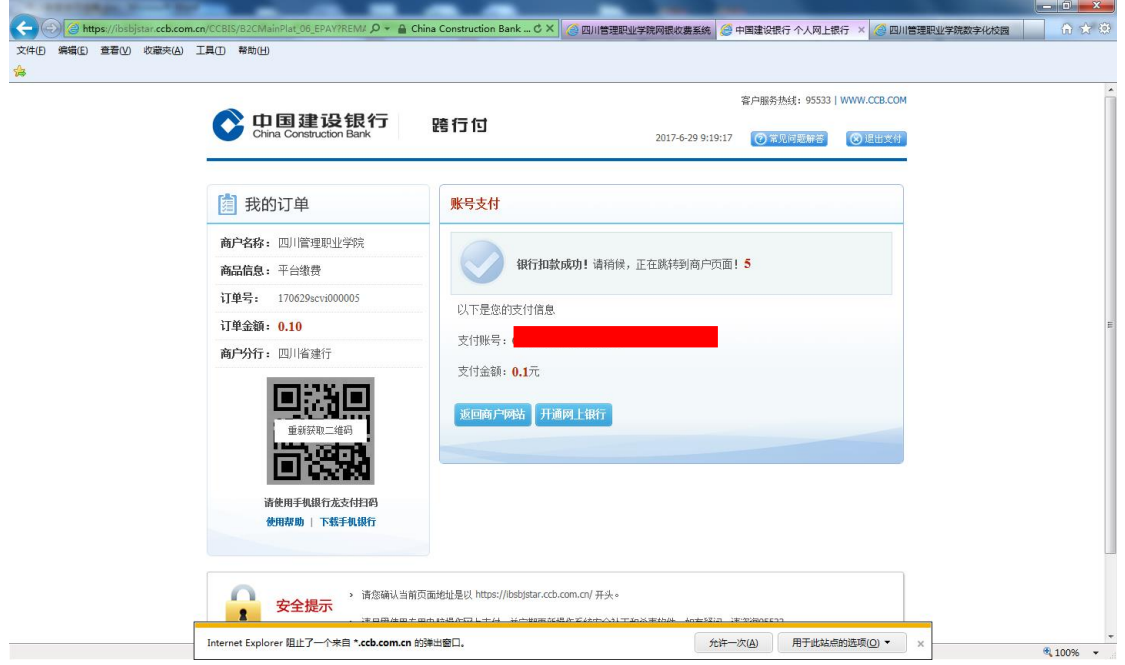

## 十五、支付成功。

 $\overline{\phantom{a}}$ 

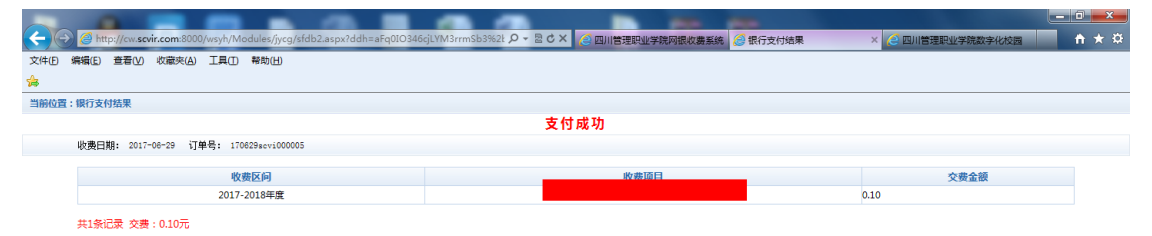

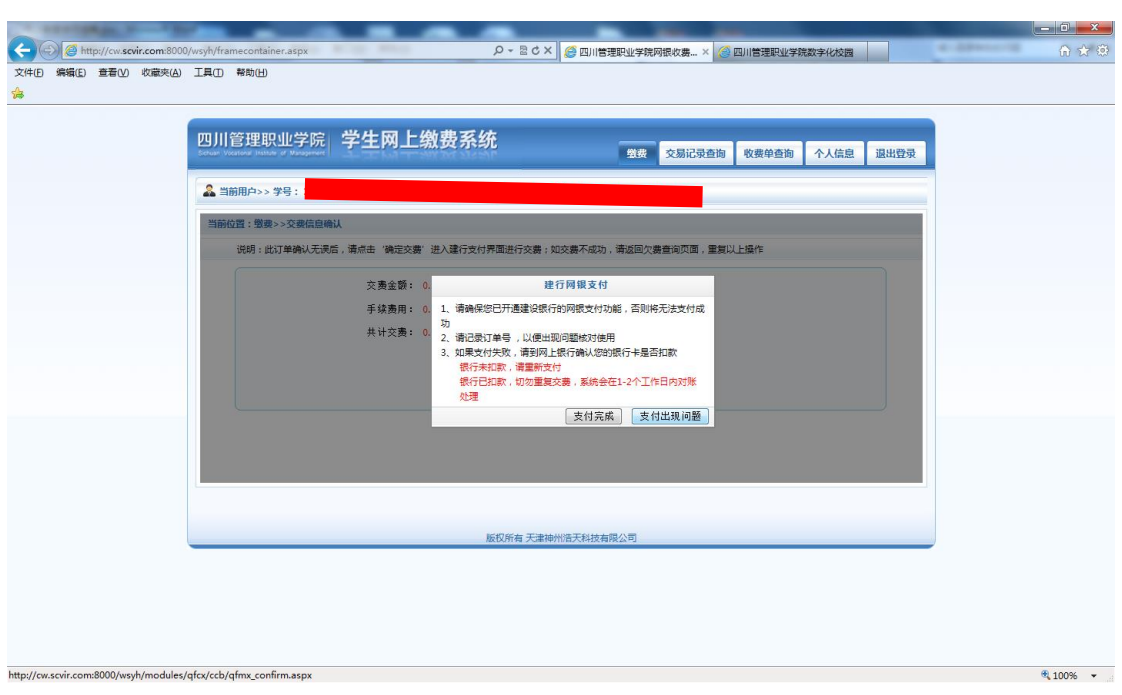

 $\theta$  100%  $\rightarrow$